# Passo a passo para emissão de Nota Fiscal de Produtor Eletrônica – NFP-e

# Natureza 78 – SAIDA EXTERIOR COM ISENÇÃO (versão 07)

Obs.: Por causa do sigilo fiscal, foram hachurados os dados do contribuinte.

Muitas informações básicas do sistema e do ICMS Transparente já foram referenciadas nos passo a passos anteriores.

Toda NFP-e emitida neste ambiente de teste NÃO TEM VALIDADE JURÍDICA. Portanto, mesmo utilizando IE válida (que está ativa no ambiente de produção), todos os erros e problemas que provavelmente surgirão não afetarão o ambiente de produção.

No ICMS Transparente de HOMOLOGAÇÃO, não precisamos ter receio de errar.

INÍCIO.

Acesse o ICMS Transparente no ambiente de HOMOLOGAÇÃO (tela 01):

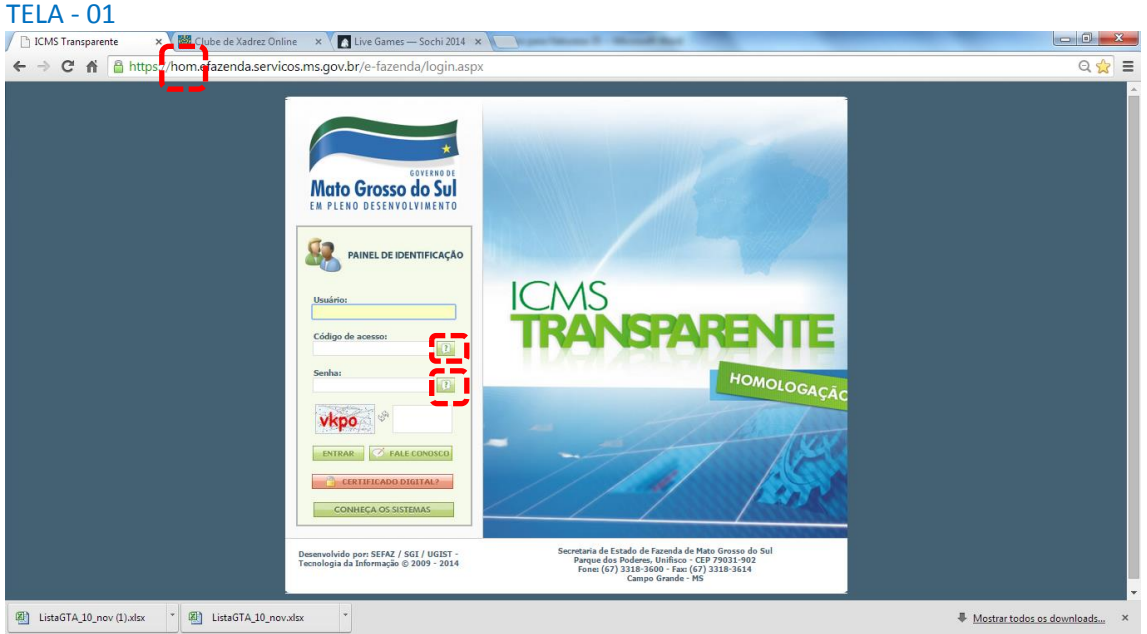

Repare que o *site* começa com "hom", de homologação.

Preencha o campo Usuário com a IE do produtor; o Código de acesso com 123456 e a Senha com senha123.

Os quadrados com interrogação destacados em vermelho  $\Box$  servem para enviar através do *e-mail* o código de acesso e/ou a senha, caso o emissor os tenha esquecido.

Clique em "ENTRAR". Aparecerá a tela 02:

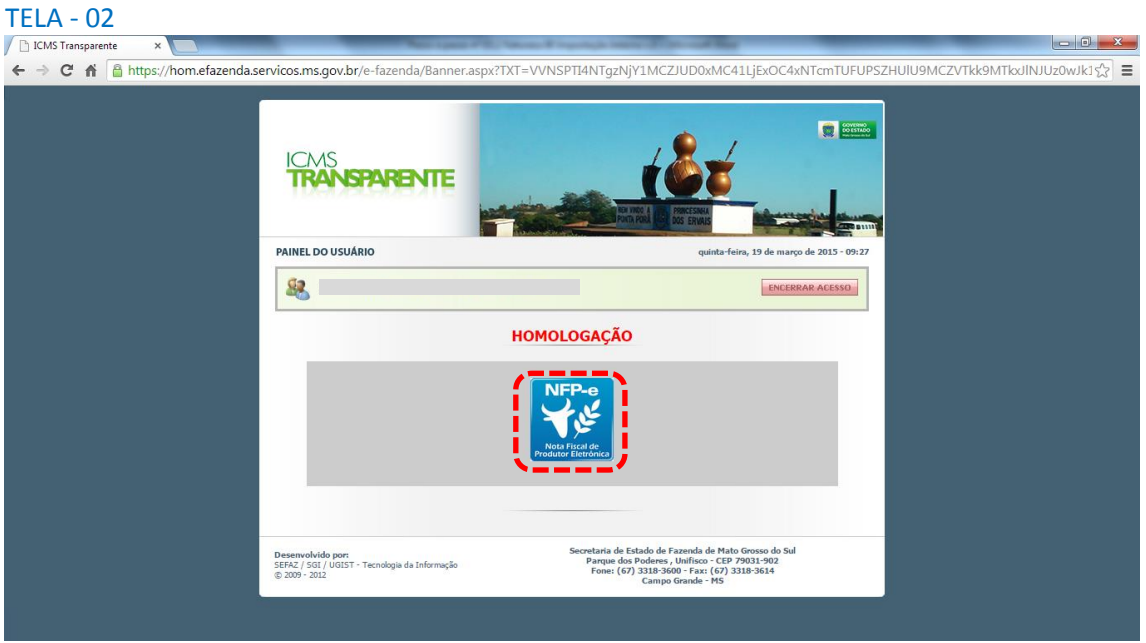

Repare que acima das opções do usuário aparece a palavra em vermelho HOMOLOGAÇÃO.

Isso significa que estamos no ambiente de testes. Em todo documento (DANFE) gerado nesse sistema virá gravada a informação de que o mesmo não terá valor fiscal.

Clique no *banner* da NFP-e – Nota Fiscal de Produtor Eletrônica.

Aparecerá a tela 03:

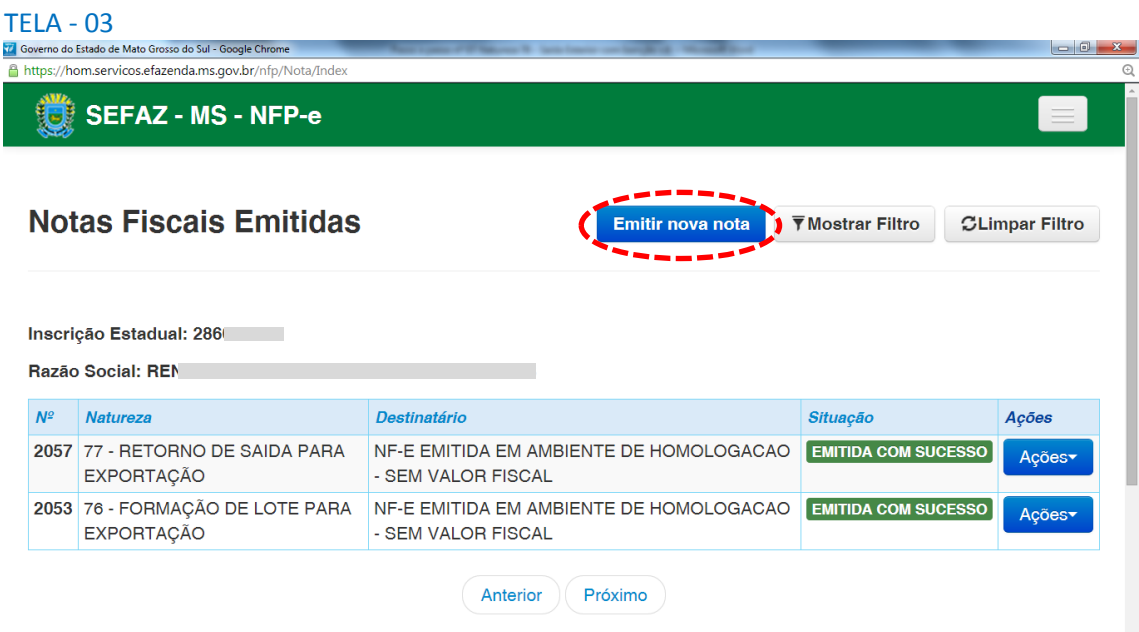

Clique em "Emitir nova nota". Aparecerá a tela 04:

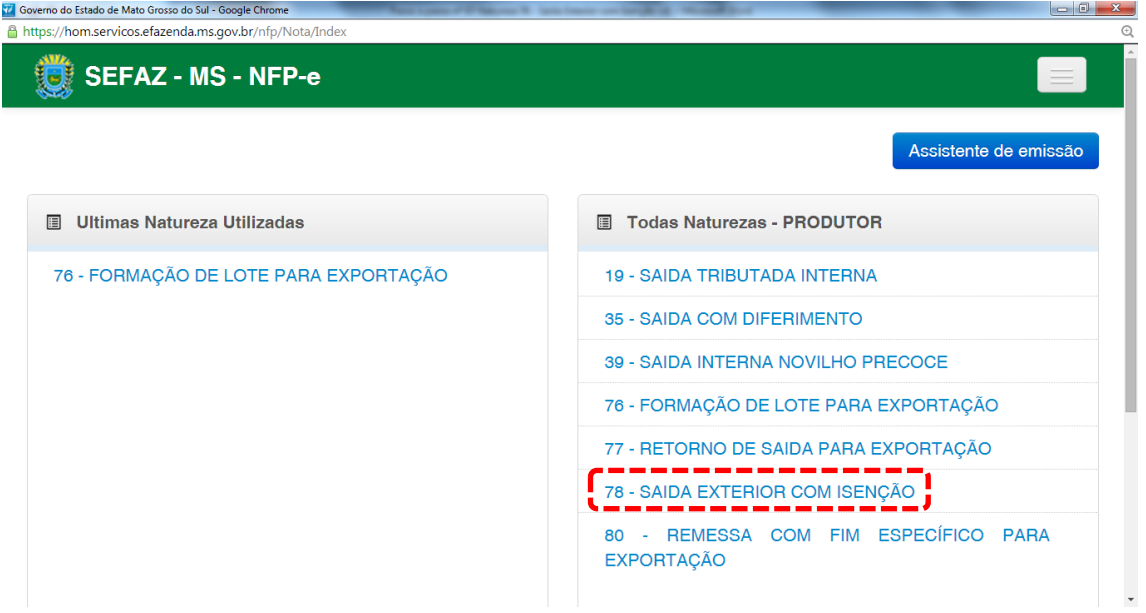

Clicar na natureza "78 – SAÍDA EXTERIOR COM ISENÇÃO".

Aparecerá a Tela 05 (dividida em 05.1 e 05.2):

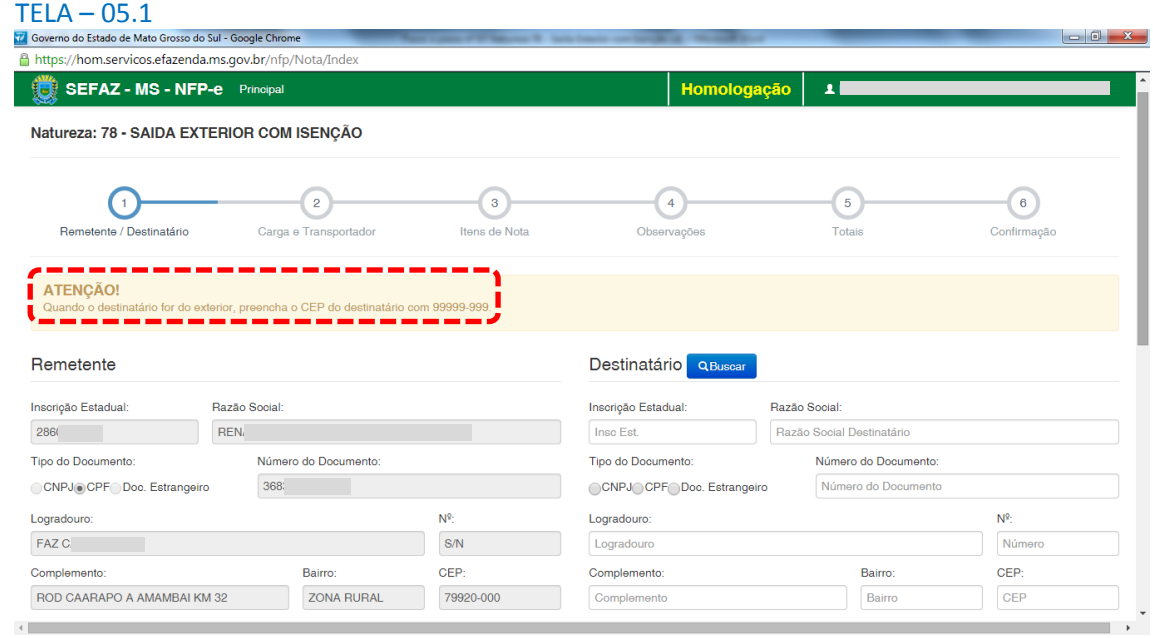

Note que aparecerá um aviso ("ATENÇÃO!") informando que, quando o destinatário for do exterior, o CEP deverá ser preenchido com "99999-999".

### TELA 05.2

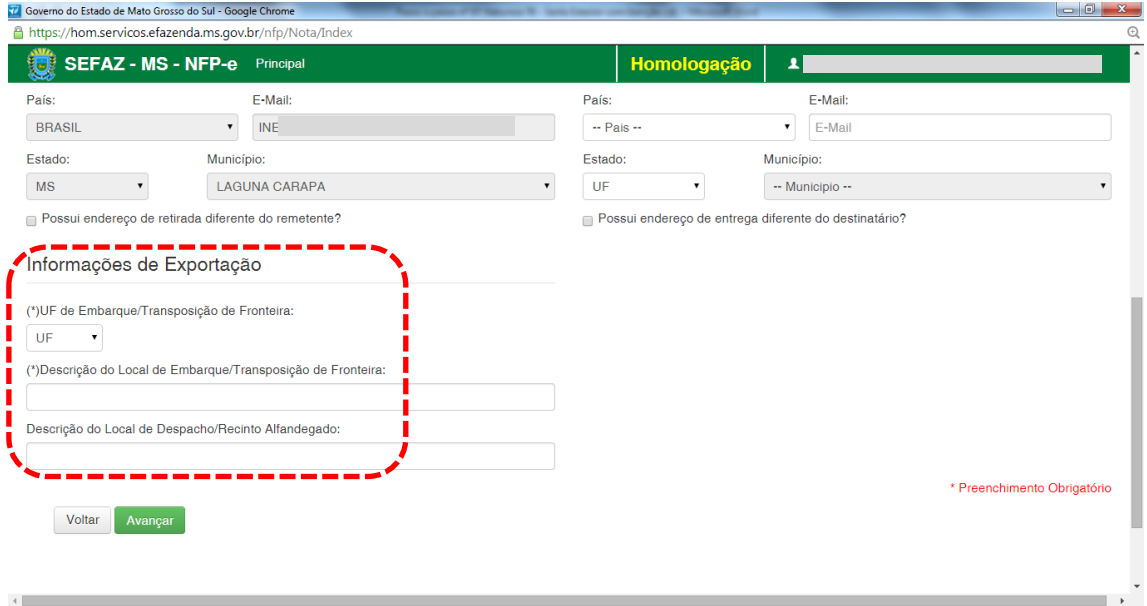

O campo obrigatório "UF de Embarque/Transposição de Fronteira", no nosso exemplo, será preenchido com "MS";

O campo obrigatório "Descrição do Local de Embarque/Transposição de Fronteira", no nosso exemplo, será preenchido com "SRF DE PONTA PORÃ/MS";

O campo "Descrição do Local de Despacho/Recinto Alfandegado", que não é obrigatório, no nosso exemplo repetiu-se "SRF DE PONTA PORÃ/MS".

Digite os dados do destinatário, conforme tela 05.3 abaixo.

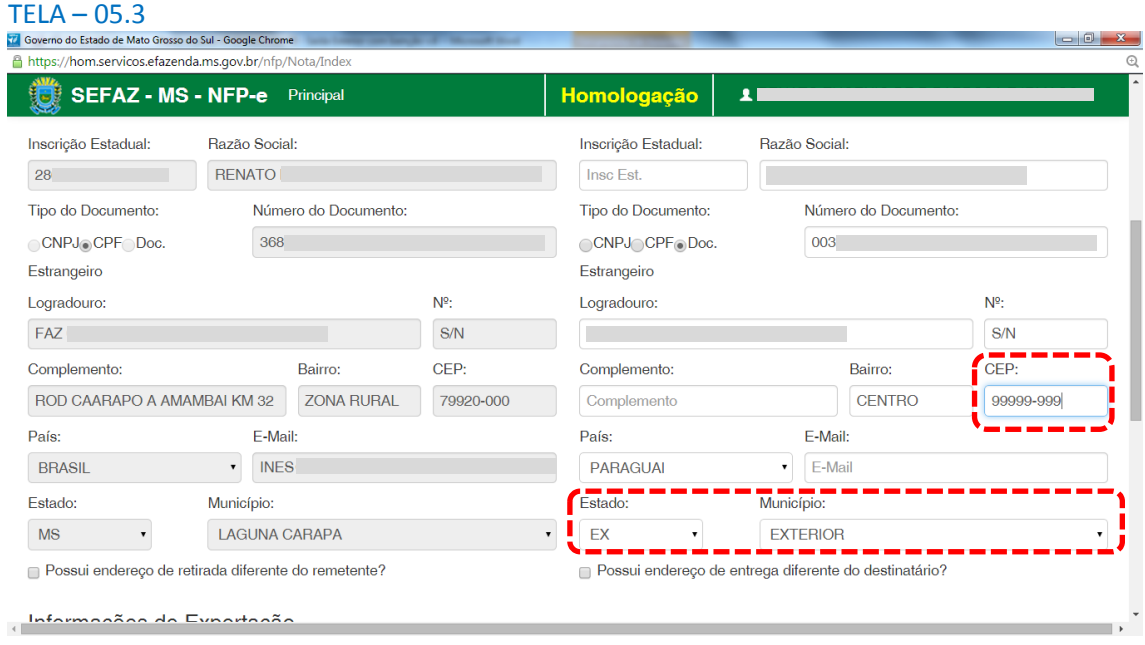

Três campos podem gerar dúvidas nos dados do destinatário.

1 – CEP – Como alertado anteriormente, no caso de localidades em outro país, o CEP deve ser preenchido com "99999-999";

2 – O campo "Estado" deve ser selecionado com "EX", e

3 – O campo "Município" deve ser selecionado com "EXTERIOR".

Clique em "Avançar".

Aparecerá a tela 06.

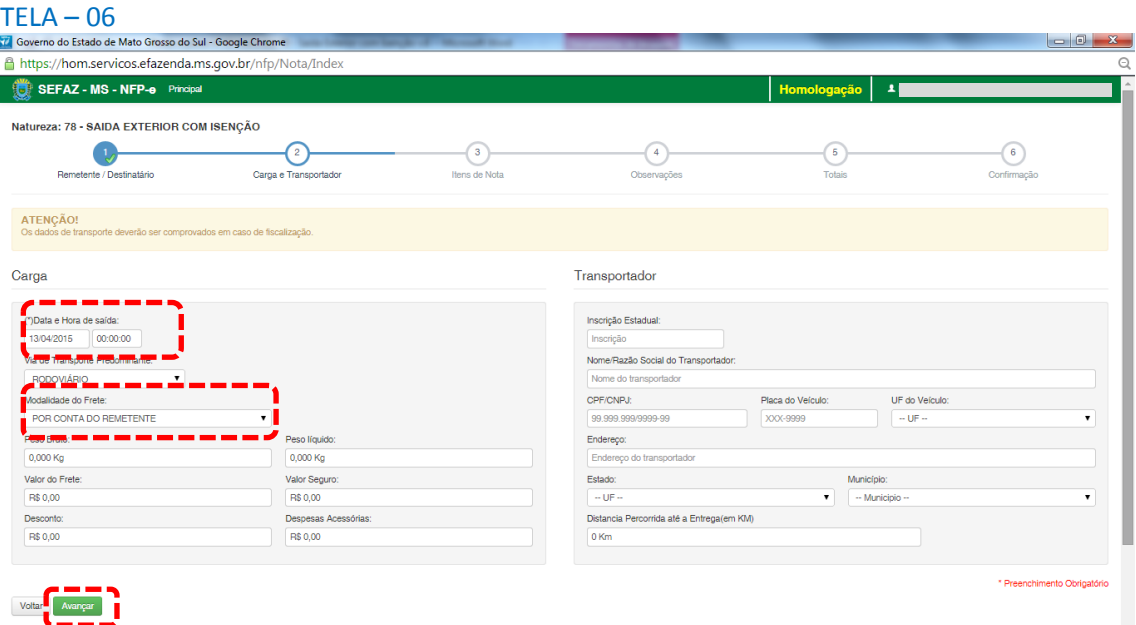

Como a intenção deste passo a passo é apenas emitir numa NFP-e natureza 78 com sucesso, para facilitar o processamento, iremos selecionar para o campo "Modalidade do Frete" a modalidade "SEM FRETE".

O campo "Data e Hora de saída" sempre vem com a data do dia e a hora 00:00:00. Deve-se preencher com o horário provável de saída. Nos nossos exemplos, estamos colocando 20:00:00 (vinte horas e zero minuto).

No campo "Modalidade do Frete", selecione "SEM FRETE". Assim, não precisamos preencher os outros campos da tela 06 (Transportador).

Clique em "Avançar".

Aparecerá a tela 07.

![](_page_5_Picture_127.jpeg)

Para emitir a NFP-e, fica mais fácil se souber o código do produto. Caso não saiba o código do produto, pode-se utilizar a função "Pesquisar" (por descrição, grupo ou NCM).

Se clicarmos em "Pesquisar", virá a tela 08:

### TELA — 08<br>Tel Governo do Estado de Mato Grosso do Sul - Google Chrome  $\Box$  $\Box$ A https://hom.servicos.efazenda.ms.gov.br/nfp/Nota/Index SEFAZ - MS - NFP-e<br>Natureza: 78 - SAIDA EXTERI Pesquisa de Produtos NCM: Descricão: Descrição **NCM** Grupo: SubGrupo:  $\bullet$   $\Box$  - Selecione ---- Selecione -- $Q$ Bus Cód.  $NCM$  Un Descrição  $\Delta c$ 1310 ACUCAR CRISTAL 17019900 Adicionar produtos: QF 57165 ACUCAR CRISTAL - PRODUCAO ESTADUAL 17019900 3097 ACUCAR REFINADO 17019900  $KG$ CFOP: 23298 ADUBO COMPOSTO 3105909 23286 ADUBO SIMPLES 31049090 T

Nessa tela estão todos os produtos permitidos para esta natureza. Para facilitar nosso exemplo, selecionamos o primeiro produto: "ACUCAR CRISTAL" (obs.: na tabela de produtos, não há "ç" nem acentos).

Virá a tela 09:

![](_page_6_Picture_67.jpeg)

Falta preencher a quantidade. Note que o sistema já traz como valor unitário comercial o valor real pesquisado (antiga pauta fiscal). Caso tenha que digitar um outro valor, o campo é editável.

Após digitar a quantidade e valor correto, clique em "Adicionar". Aparecerá a tela 10:

![](_page_6_Picture_68.jpeg)

Caso a nota tenha mais itens, estes devem ser adicionados um a um (item a item). Esta obrigatoriedade não é do sistema de emissão do MS em si. É uma regra nacional para autorização de Nota Fiscal Eletrônica – NF-e.

Após conferir que todos os produtos estão corretamente no quadro "Produtos Adicionados" (neste exemplo é somente um), clique em "Avançar". Aparecerá a tela 11:

![](_page_7_Picture_71.jpeg)

O sistema automaticamente inclui em "Informações de interesse do Fisco" dados importantes para a Secretaria de Fazenda do Mato Grosso do Sul.

Qualquer outra informação poderá ser incluída em "Informações de Interesse do Contribuinte", se este assim desejar.

Clique em "Avançar". Aparecerá a tela 12 (Totais):

![](_page_7_Picture_72.jpeg)

Confira todos os campos com os totais da NFP-e.

Repare que a base de cálculo e o valor total do ICMS vieram zerados. Se o produtor emitir em seu domicílio, não há indenização a ser paga.

Se os valores estiverem corretos, clique em "Avançar". Aparecerá a tela para confirmação de todos os dados da NFP-e (telas 13.1 e 13.2):

### TELA – 13.1

![](_page_8_Picture_38.jpeg)

(segue na tela 13.2)

![](_page_8_Picture_39.jpeg)

TELA – 13.2 (continuação da tela 13.1)

Se todos os dados estiverem corretos, clique em "Emitir Nota".

Aguarde até o final do processamento. DEVERÁ aparecer uma tela similar à tela 14, com o arquivo PDF da Nota Fiscal Eletrônica no rodapé:

![](_page_9_Picture_1.jpeg)

Obs.: caso o sistema não tenha gerado o arquivo ".pdf", clique na frase azul da tela 14 "Clique aqui caso o *download* automático não tenha funcionado.".

Clique no arquivo PDF "Nota\_Fiscal\_nnnn.pdf".

Obs.: Para segurança do FISCO, todos os DANFES do ambiente de homologação (testes) serão impressos com a frase na diagonal: "SEM VALOR FISCAL – AMBIENTE DE HOMOLOGAÇÃO", e o nome do destinatário sairá: "NF-E EMITIDA EM AMBIENTE DE HOMOLOGAÇÃO – SEM VALOR FISCAL". Esta última regra é nacional.

DEVERÁ aparecer o DANFE para impressão (tela 15 dividida em 15.1 e 15.2).

![](_page_9_Figure_6.jpeg)

![](_page_10_Figure_1.jpeg)

Se o próprio contribuinte emitir a NFP-e fora da Agência Fazendária (sem o auxílio de servidores da SEFAZ/MS), NÃO SERÁ COBRADA A TAXA DE INDENIZAÇÃO.

Dúvidas ou problemas: entrar em contato com a Agência Fazendária de seu domicílio fiscal.

EQUIPE DA NF-e